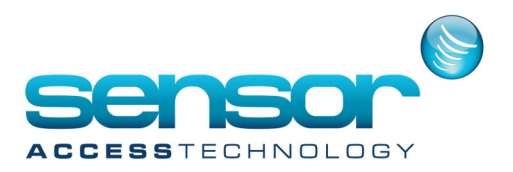

### **Notes for installing**

**Covers all servers from server 2008, Win7, Win8.1, Win10**

Before installing:

Please make sure you are the local Administrator of the PC/Server where GPP is to be installed Prior to installing GPP we need to make changes on the Operating system

Disable User Account Controls [UAC] - From server 2008 Microsoft introduced a security feature called UAC. This needs to be turned off prior to installing GPP

To Turn off go to the controller panel and use the search bar in the top right hand corner of the screen

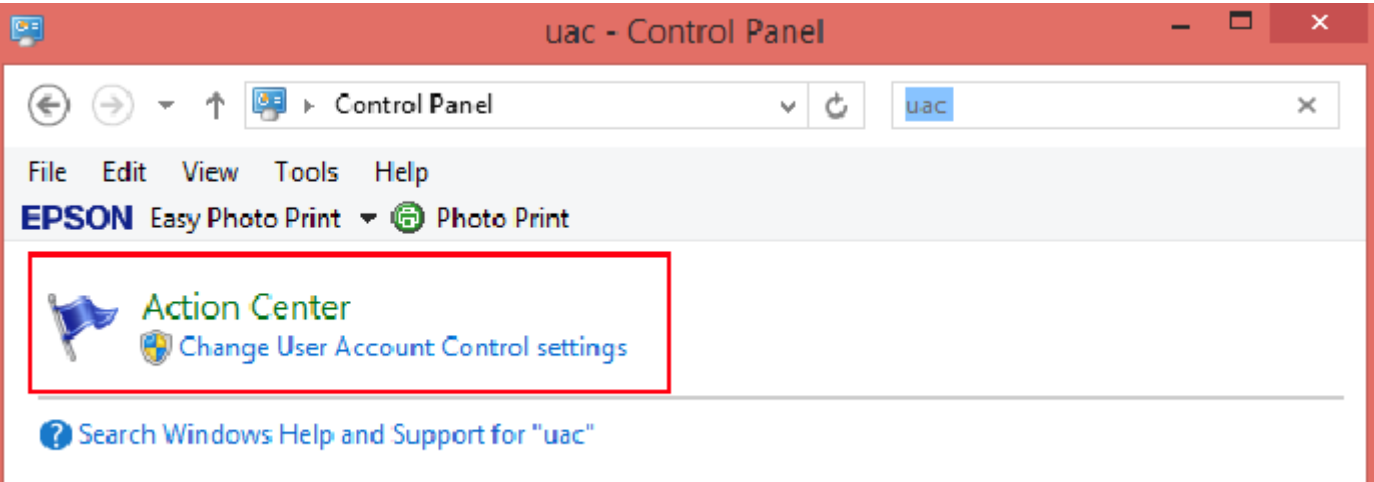

#### Click on *Change User Account Control Settings*

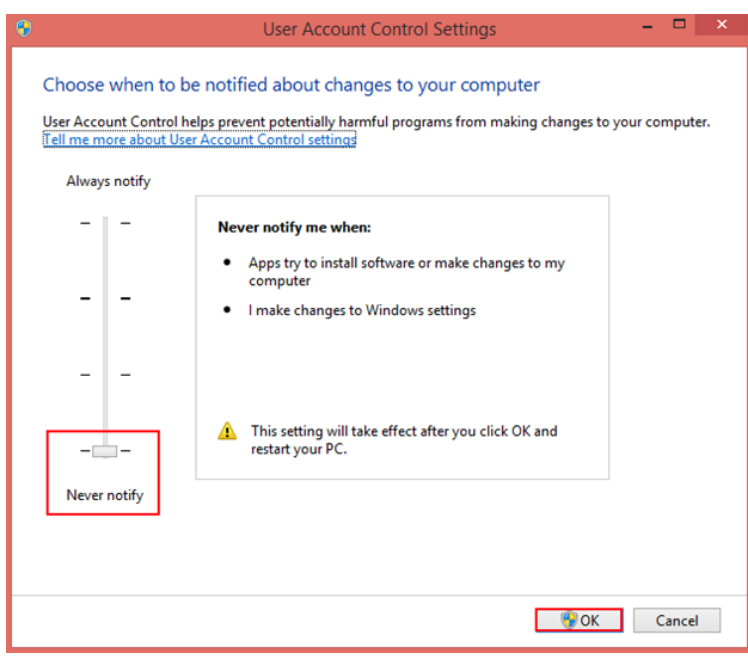

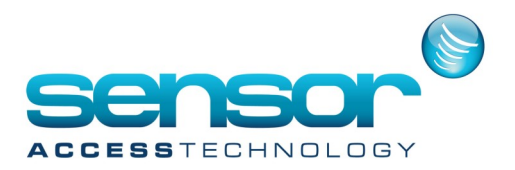

Drag the bar to the far bottom position Never Notify and click ok—A reboot of the PC is recommended after this change

Once you have downloaded the [GPP zip file,](http://public.sensoraccess.co.uk/Software%20Downloads/GuardPoint%20Pro/GuardPointPro%20Application/CurrentVersion/GPP_3.2.003.zip) extract the zip to a location.

You will see the following files.

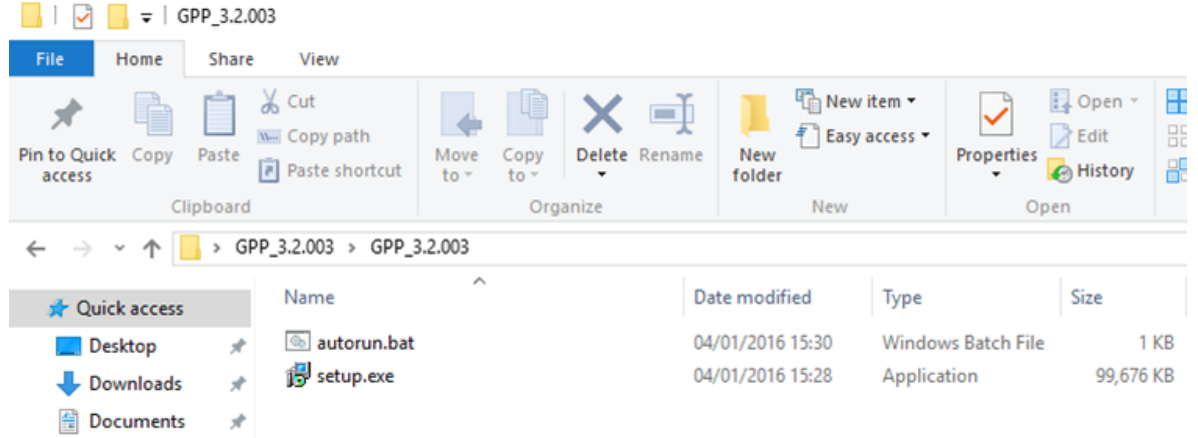

Right click the *setup.exe* and select properties.

Click the compatibility tab and make the following changes:

In the compatibility mode section check the *Run this program in compatibility mode for* box and select*Windows 7* from the drop down list

At *Settings* check the *Run this program as an administrator* box.

Click apply then ok.

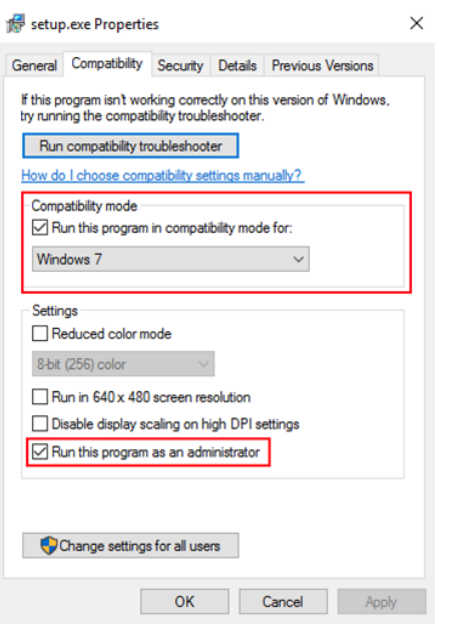

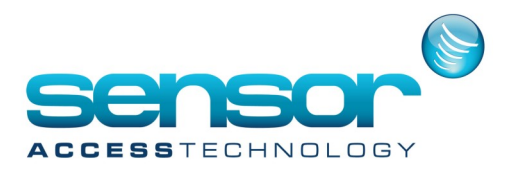

Failing to follow the above steps will result in crucial files not being registered with the O/S resulting in GPP failing to function correctly.

You will see errors such as:

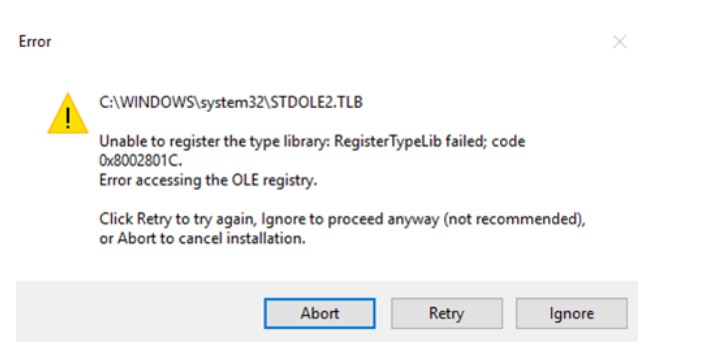

If you see the above error or similar, click abort and follow the steps above

After the previous changes have been made you can now begin to install GPP

#### Double click the *autorun.bat*

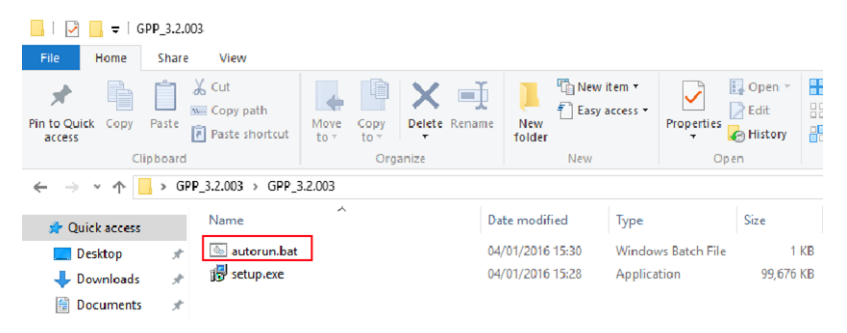

This will start the GPP install wizard.

Run through the wizard to install GPP.

After installation find the GPP desktop icon> Right click the icon> Select Properties. >Advanced At Advanced Properties check the *Run as administrator* box> Click OK> Click Apply> Click OK

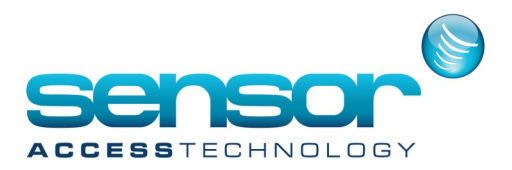

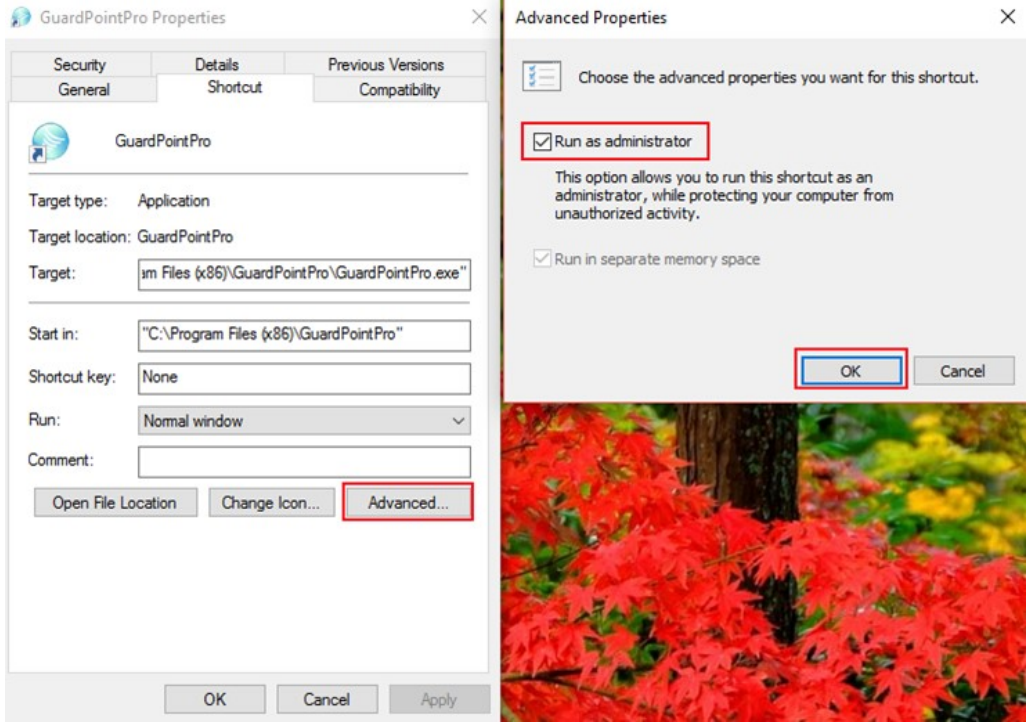

GuardPointPro is now ready for use.

Double click its dektop icon to start GuardPointPro

The default username and password for demo mode is:

Username: 1000

Password: 2000